## **Instrukcja Kamera endoskopowa END-664 i 665**

Przed podłączeniem kamery do telefonu należy ściągnąć i zainstalować aplikację **inskam**, która pozwala na zapis zdjęć i filmów z kamery oraz podgląd obrazu na żywo. W tym celu należy wpisać jej nazwę bezpośrednio w sklepie PLAY Google'a, skorzystać z kodu QR poniżej lub ściągnąć ją ze strony *www.inskam.com/download/inskam1.apk*.

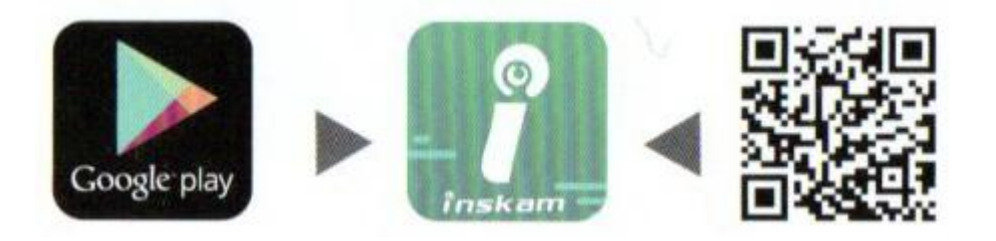

Kamerę podłączamy do modułu WiFi i włączamy go poprzez przytrzymanie przycisku zasilania.

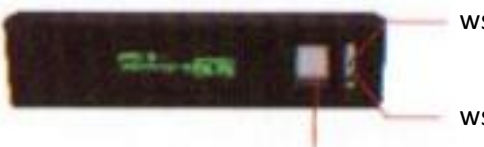

wskaźnik zasilania (niebieski)

wskaźnik WiFi (zielony)

przycisk zasilania

Napis podświetli się na jasny, zielony kolor. Zaświeci się również dioda niebieska, a zielona będzie migała. W telefonie włączamy WiFi i łączymy się z punktem postawionym przez moduł (nazwa inskam\*\*\*-\*\*\*\*). Uruchamiamy aplikację. Kamera powinna zostać wykryta automatycznie. Wskaźnik WiFi zaświeci się na stałe, a na ekranie telefonu pokaże się obraz z kamery.

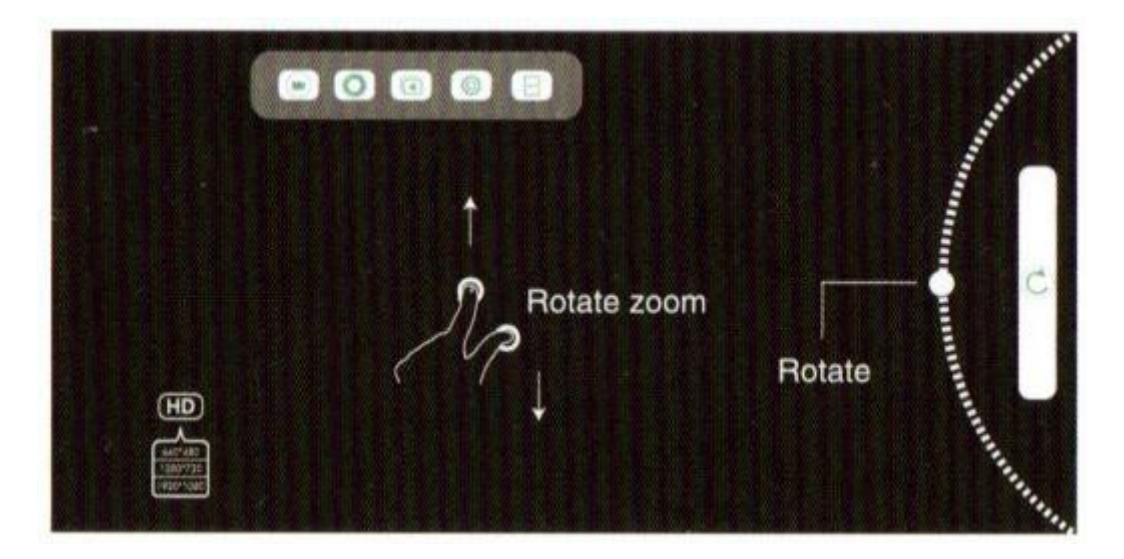

Opcje w menu z boku/u góry ekranu to w kolejności:

- $\bigcirc$ nagranie filmu
- $\circ$ wykonanie zdjęcia
- przegląd zapisanych zdjęć i filmów  $\sqrt{4}$
- ustawienia O
- podział ekranu CD

Przycisk na dole/z prawej strony pozwala na obrót obrazu, a przycisk HD na zmianę rozdzielczości.

Wyłączenie modułu odbywa się poprzez naciśnięcie i przytrzymanie przycisku zasilania. Na przewodzie znajduje się potencjometr regulujący jasność diod oświetlających.

Czas pracy kamery na w pełni naładowanym akumulatorze, który znajduje się w module WiFi zależy od ustawionej rozdzielczości i jasności diod oświetlających i wynosi maksymalnie 90 minut (przy najniższej rozdzielczości i bez oświetlenia). Ładowanie odbywa się poprzez dołączony przewód USB – microUSB.

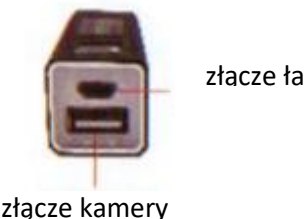

złącze ładowania

Czas ładowania wynosi ok. 1 h. Podczas ładowania wskaźniki świecą się na czerwono. Po naładowaniu gasną.

Z kamery można również skorzystać po podłączeniu do komputera bezpośrednio przez złącze USB. Sterowniki nie są wymagane. Zostanie rozpoznana jako kamera USB 2.0. Można z niej skorzystać w różnych aplikacjach, które obsługują kamerki lub ściągnąć aplikację polecaną przez producenta ze strony *www.inskam.com/download/camera.zip*. Po ściągnięciu i rozpakowaniu archiwum możliwe będzie uruchomienie programu camera.exe.Kamera powinna zostać wykryta automatycznie i pojawi się obraz na żywo. Można przechwytywać i zapisywać zdjęcia (Take Photo) i filmy (Record Video). W zakładce Settings na dole aplikacji znajdują się również ustawienia takie jak format zapisu, kompresja, rozdzielczość, folder zapisu oraz opcje parametrów obrazu – Video Advanced Settings (kontrast, jasność, nasycenie itd.). Zakładki Photos i Videos pozwalają przejrzeć zarejestrowany materiał.